# **Guidance for Renewing Electronic Duty of Care Forms**

### **Step 1 Access Last Year's Duty of Care Form (Controlled Waste Transfer Note)**

You will receive an email from EDOC 28 days before your Waste Transfer Note is due to expire, which should look similar to the image below. By clicking on the link and logging in you will be taken straight to the Waste Transfer note that is about to expire.

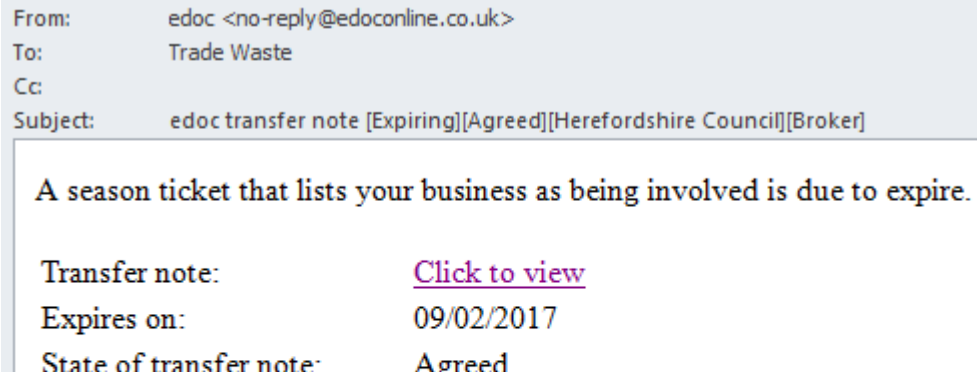

State of transfer note: Agreed Your business name: Herefordshire Council Your role in the transfer: **Broker** Your reference ID:

Note: Please do not reply to this email. This email address is not monitored.

If you do not have this email for any reason, your last Waste Transfer note can be accessed by visiting [http://www.edoconline.co.uk/.](http://www.edoconline.co.uk/) Once logged in please click *Transfers* in the list of options and select *View all* from the drop down menu that appears.

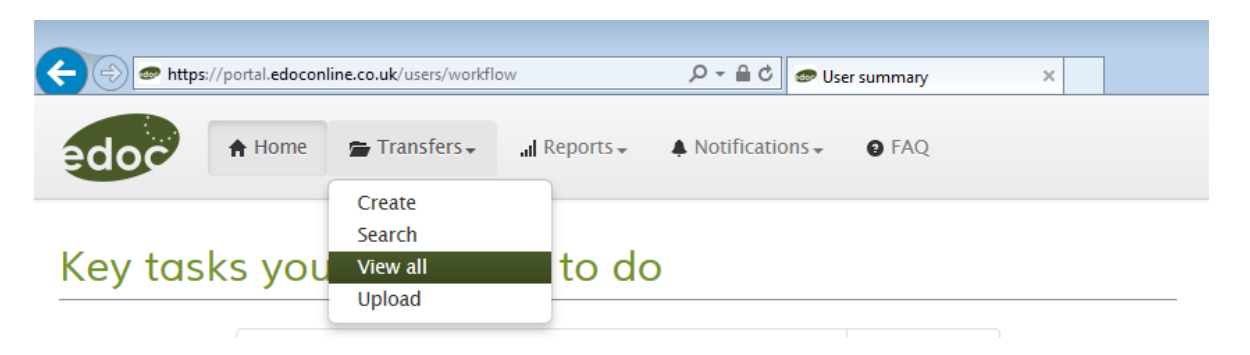

When you click view all you will be taken to a list of your businesses Waste Transfer Notes. Select the relevant record from the list (if there are multiple records) and click *View*.

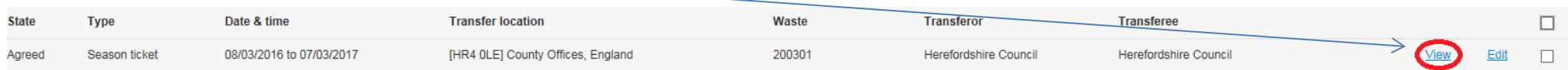

#### **Step 2 Review the Waste Transfer Note**

Once you have the Waste Transfer Note on screen, please review information to ensure that you are looking at the correct document (e.g. that it is the form you created last year and not a previous one). The screen you are on should look like the one below.

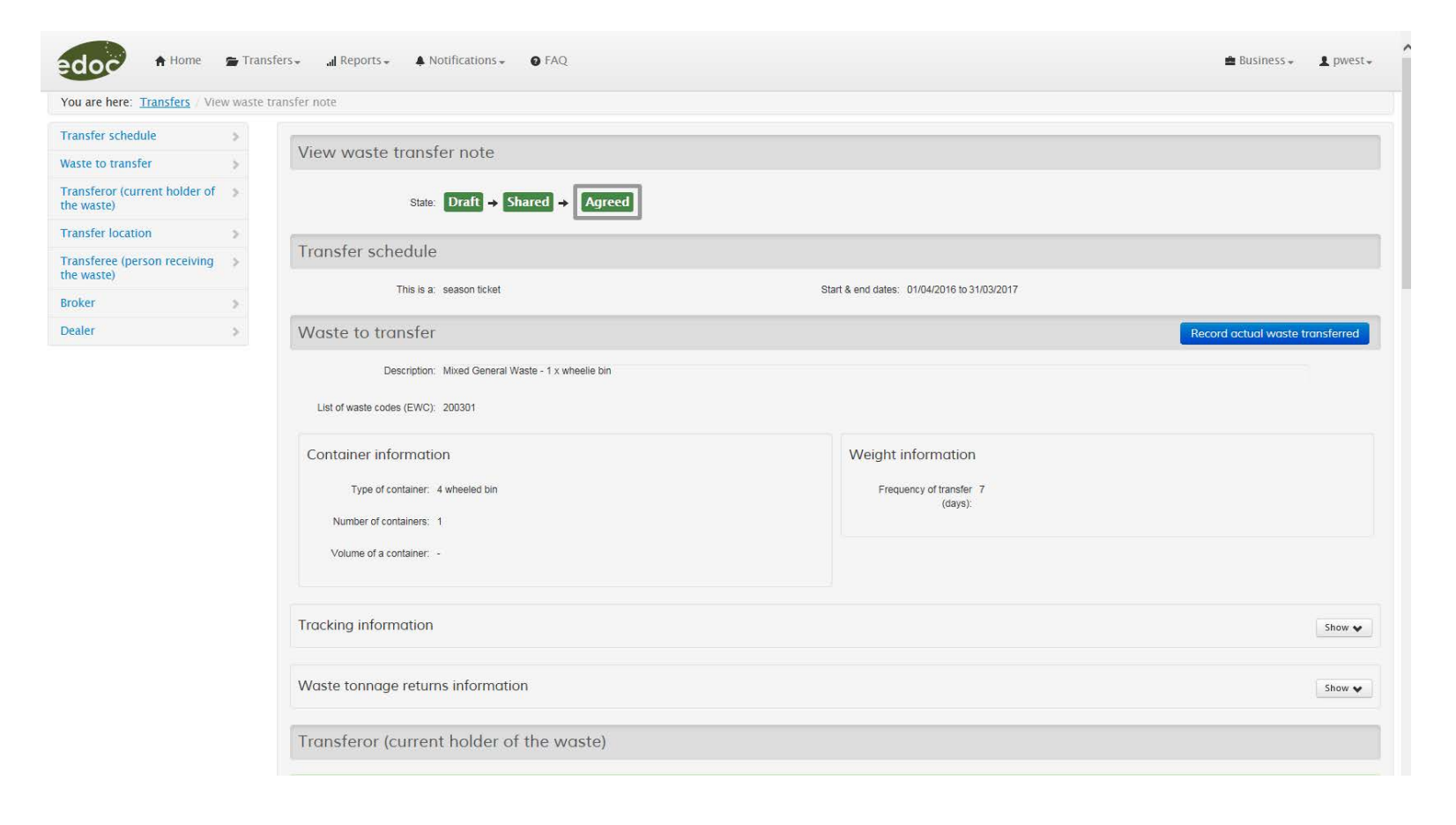

# **Step 3 Create a New Waste Transfer Note for the Next Financial Year**

Once you are happy that all the correct information is on screen, scroll down to the bottom, click *More actions* and select *Create copy.*

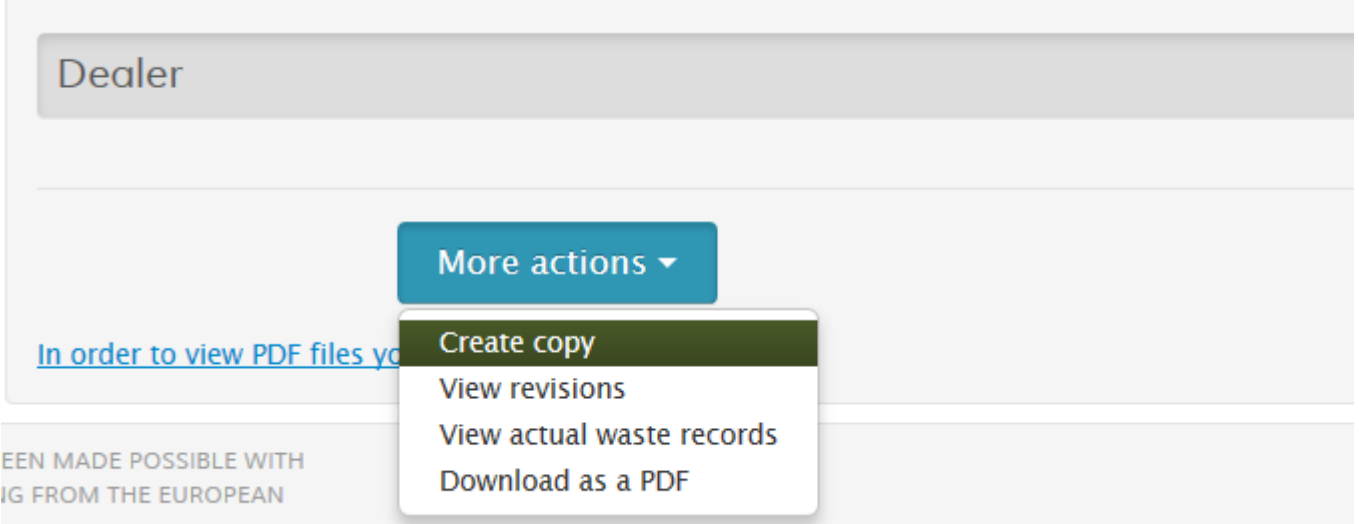

This will take you to a new copy of your selected Waste Transfer Note. Under the *Transfer schedule* section amend the start & end dates to the 2020-21 financial year.

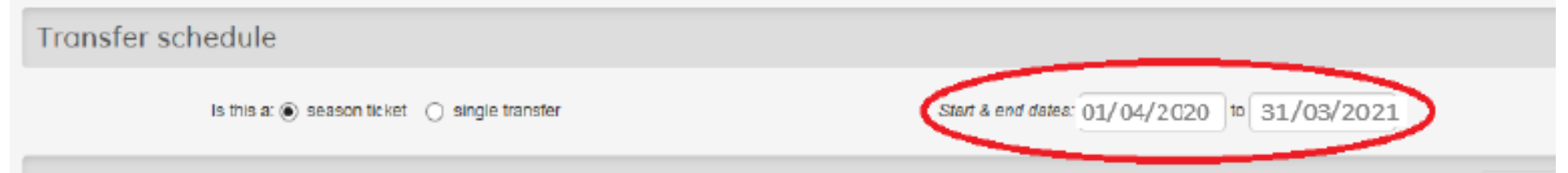

Scroll to the bottom of the page and click *Save.* This will take you to a page displaying your completed form. Scroll to the bottom of this page and click *Submit.*

### **Step 4 Sign Your New Waste Transfer Note**

Once you click *Submit* you will be taken to a screen that shows your Waste Transfer Note as:

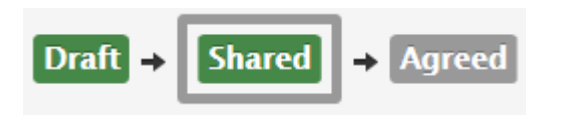

On this screen you will need to sign your Waste Transfer Note. In the *Transferor (current holder of the waste)* section click the blue *Sign as transferor* button and select *Sign with a username and PIN.* 

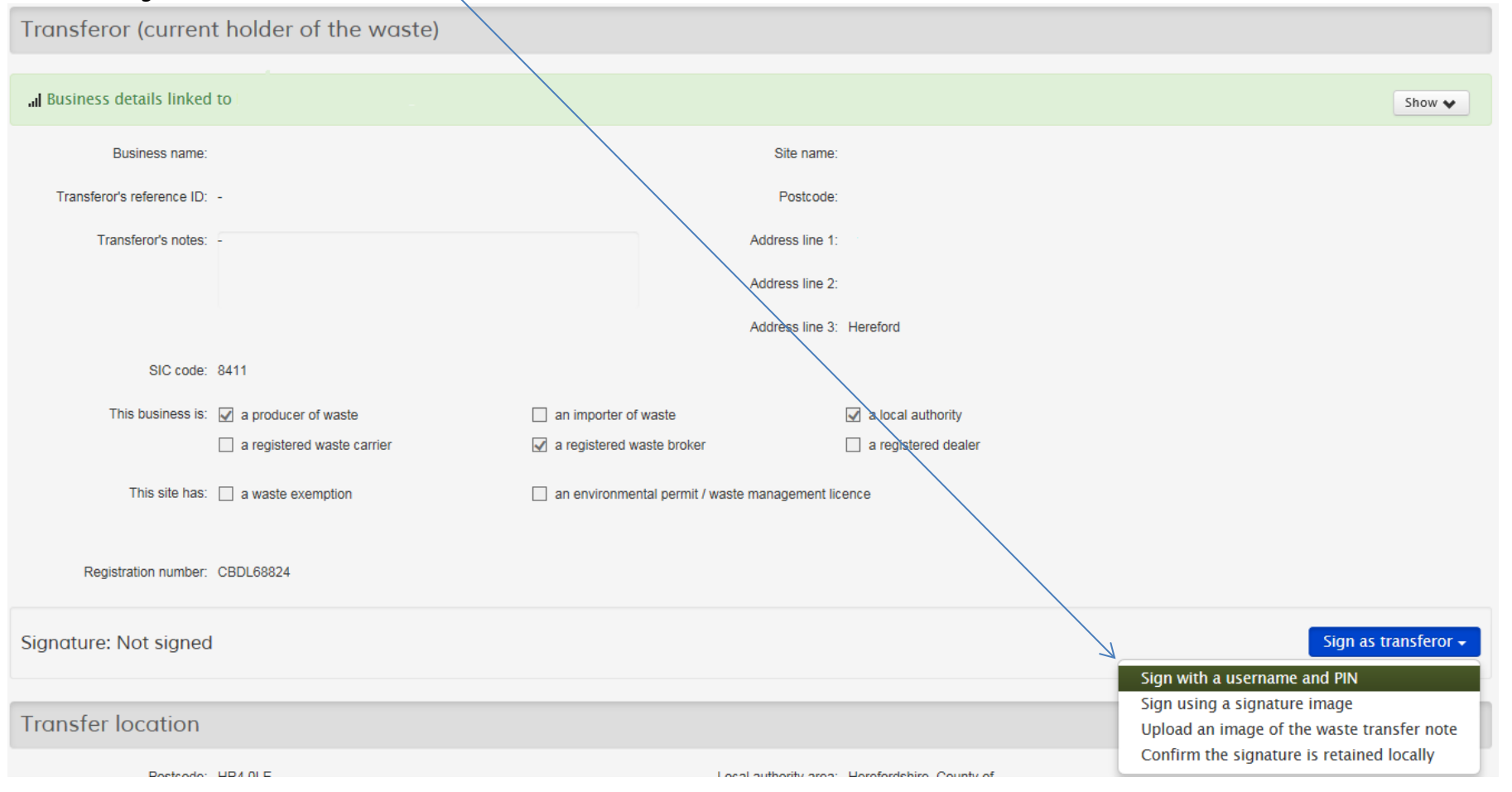

You will be taken to the signing screen. Enter your PIN in to the *Signature PIN* box and click *Sign*. Please note; your signature PIN is a 4 digit PIN and not your log-in password. If you have forgotten your PIN it can be reset by clicking the link on the signing page.

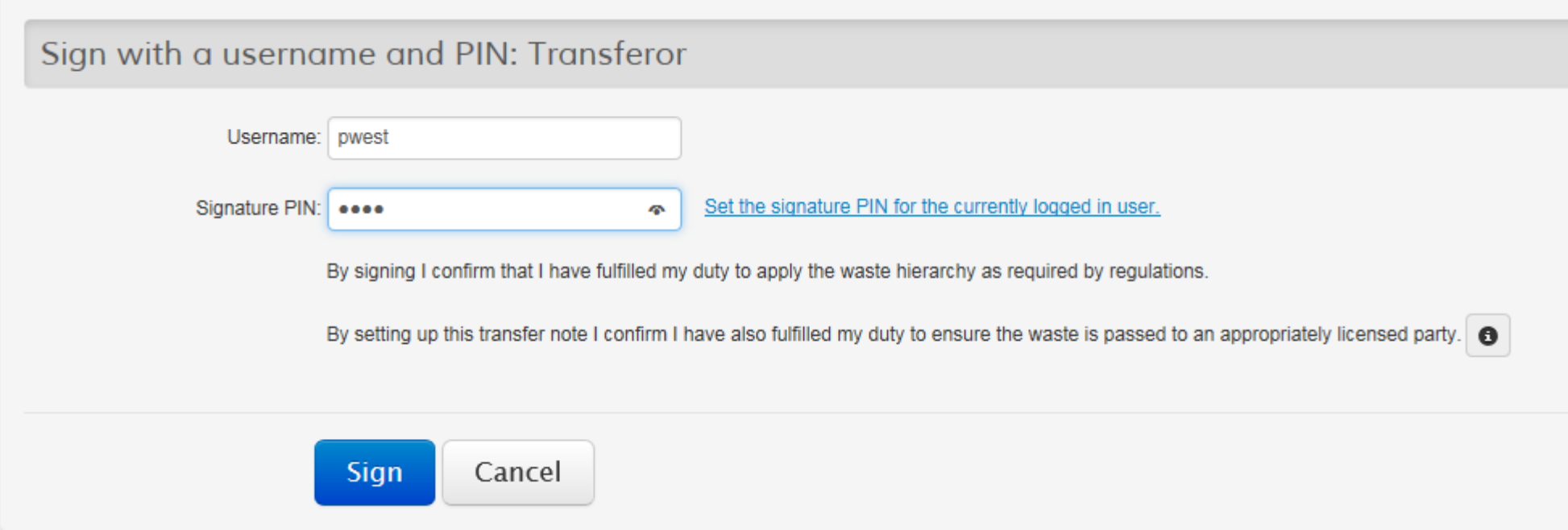

Please ensure that you **ONLY** sign as the Transferor and **NOT** as the Transferee.

Once you have clicked *Sign* you will be returned to you Waste Transfer Note. The signature in the *Transferor* section should now look like this:

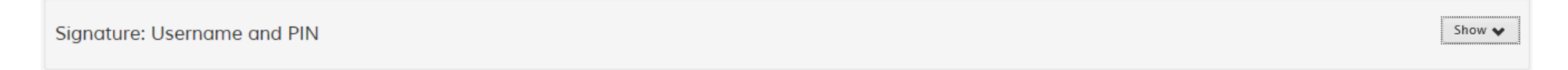

The process is now complete and you can log out.